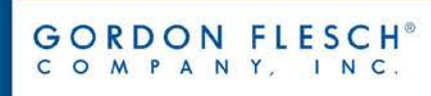

#### *Printing Basics* – *Default Printer Settings*

- 1. From your PC, click on the **Windows** icon in the lower left hand corner (otherwise known as the "**Start**" Menu).
- 2. Select **Devices and Printers**
- 3. A list of printers will be displayed. Right-click on the chosen printer and select "Printing Preferences"

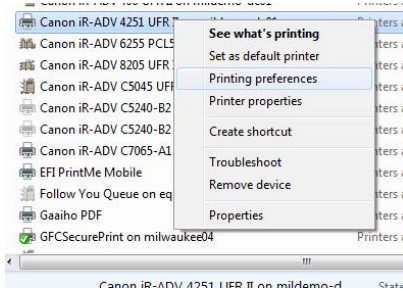

 $\fbox{\textsf{Add}}(1),\dots \quad \fbox{\textsf{Edit}}(2),\dots$ 

Letter

A O Portrait

Match Page Size

 $1$  1 on 1

CONFIDENTIAL

Page Options

 $100$   $\frac{1}{20}$   $\times$  (25 to 400)

1 . H to 9999

A Blandscap

 $OK$ 

Fdit Watermark

Restore Defaults

Cancel Help

(e) Canon Printer Properties

Profile

DB

Output Method:

Page Setup Finishing | Paper Source | Quality

 $ALA$ 

 $\Box$ 

View Settings

Letter [Scaling: Au

**B** Defa

A Print

Page Size:

 $\triangle$  Output Size

Copies

Orientation

Page Layout

Manual Scaling

Scribar

Watermark

Custom Paper Size

mark Name

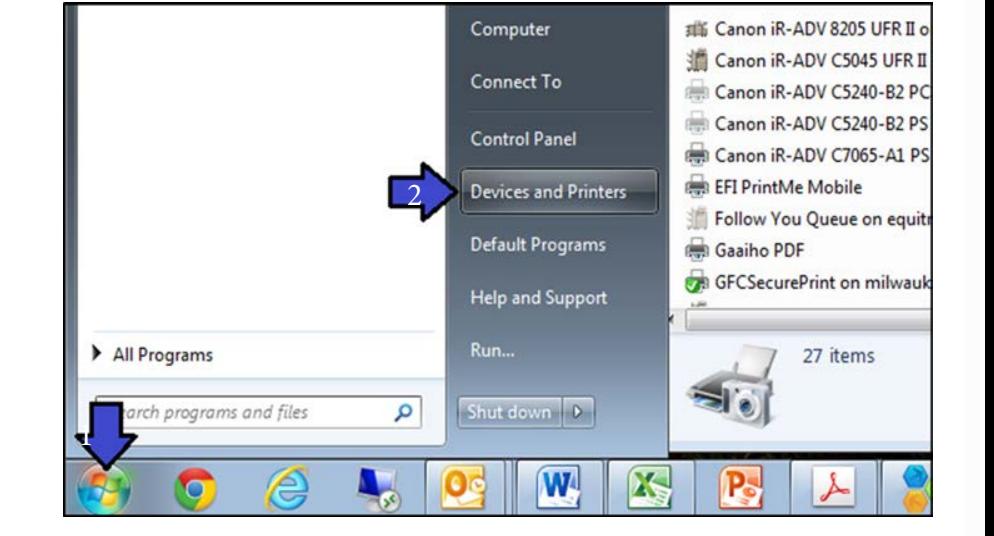

- **Page Size:** *Enables you to select the paper size prepared by the application.*
- **Output Size:** *Enables you to select the actual paper size to be printed on. If you select a size that differs from the \*Page Size] setting, the document is automatically enlarged or reduced to fit the \*Output Size] setting.*
- **Copies:** *Enables you to set the number of copies to be printed.*
- **Orientation:** *Enables you to select the print orientation with respect to the direction in which the page is fed through the printer.*

÷

### **TECHNOLOGY THAT WORKS. PEOPLE WHO PERFORM.**<sup>®</sup>

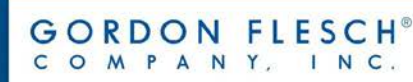

#### *Printing Basics* - *Finishing*

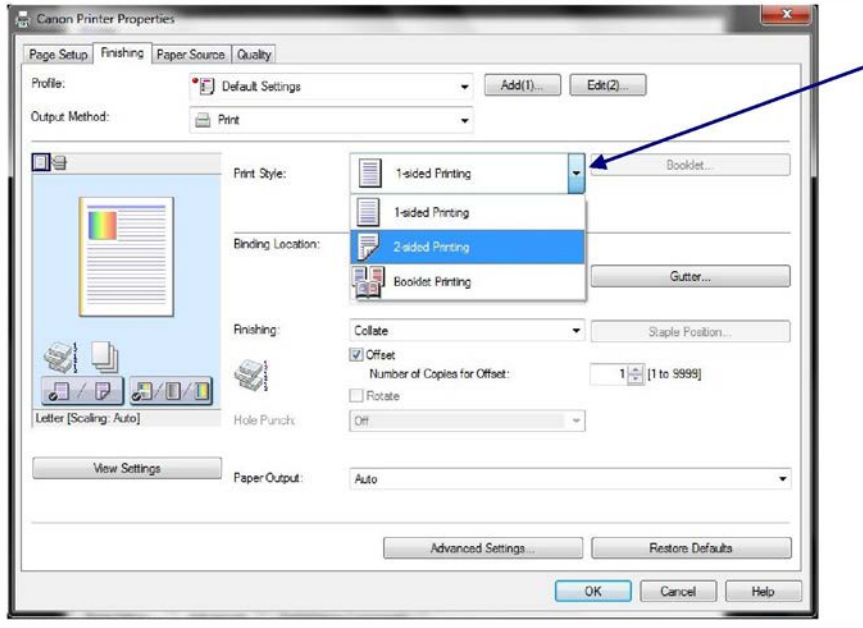

**Print Style:** *Enables you to select between singlesided*, 2-sided and booklet printing. Booklet printing allows you to bind printed documents into a booklet by printing 2 pages of a document onto each side of the paper, such that they can be folded in half to create a booklet (4 pages of a document are printed onto one sheet of paper.

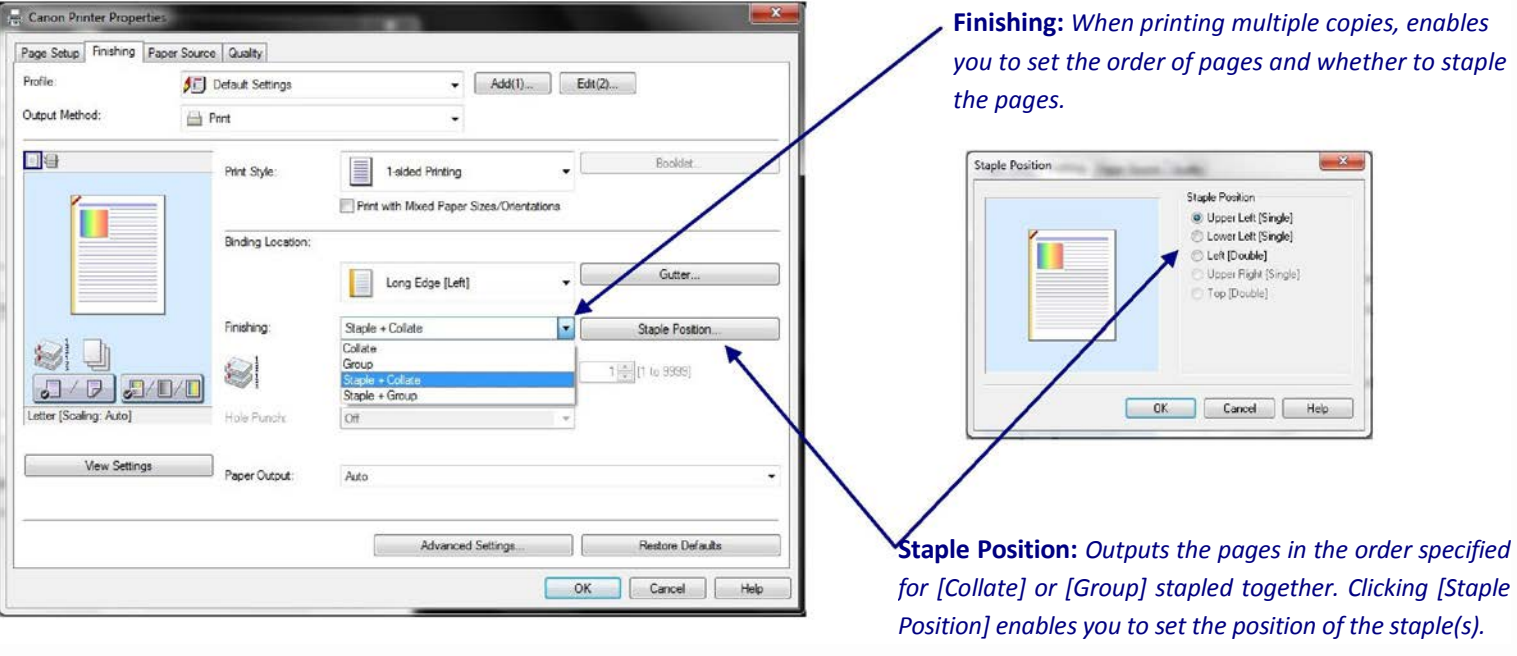

**TECHNOLOGY THAT WORKS. PEOPLE WHO PERFORM.<sup>®</sup>** 

 $\overline{\textcolor{black}{\mathbf{\textcolor{black}{\mathbf{\hat{t}}}}}}$  iiii

 $\sqrt{2}$ 

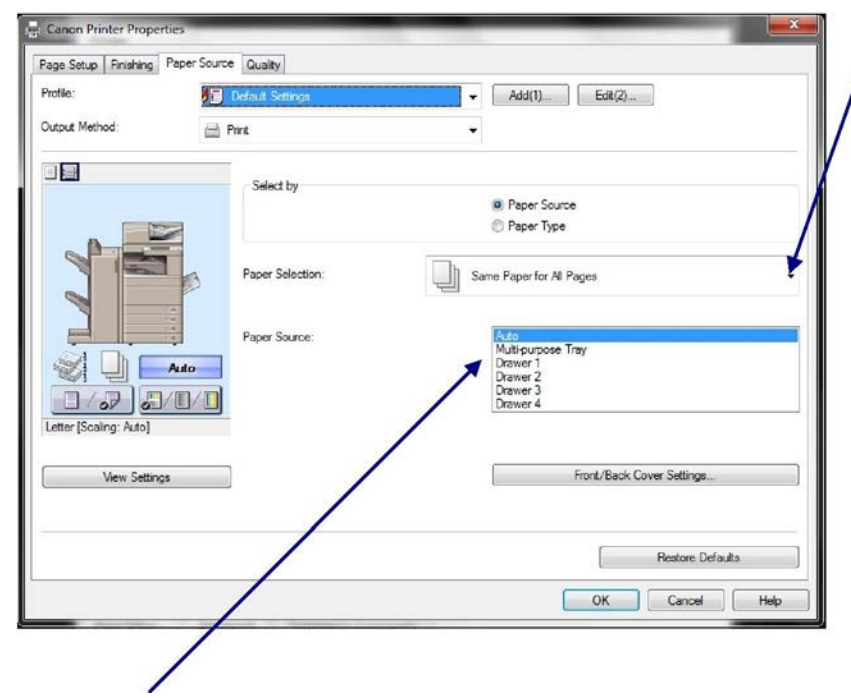

Paper Source: *Here you can specify the paper source used to output your print. This is useful if printing on a select media through the Multipurpose tray.*

Paper Selection: *You can change the paper source method depending on the page.*

[Same Paper for All Pages]

*Enables you to set the paper source or paper type for all pages.*

[Different for First, Others, and Last], [Different for First, Second, Others, and Last]

*Enables you to set the paper sources or paper types for each of the pages indicated.*

[Different for Cover and Others]

*Enables you to set the paper sources or paper types for the cover and other pages.*

*Required condition: Select [Finishing] sheet → [Print Style] → [Booklet Printing]*

#### [Insert Sheets]

*Inserts sheets of paper between the specified pages. Click [Insert Sheets Settings] to configure settings relating to the inserted sheets. Select the original paper from [Original Paper Source] or [Original Paper Type].*

[Transparency Cover Sheets]/[Transparency Interleaving]

*When printing on transparencies, inserts paper sheets between each transparency. Select the paper source or paper type for [Interleaf Sheets] and [Transparencies]. Selecting [Print on Insert Sheets] prints on the interleaf sheets as well.*

# **TECHNOLOGY THAT WORKS. PEOPLE WHO PERFORM.**

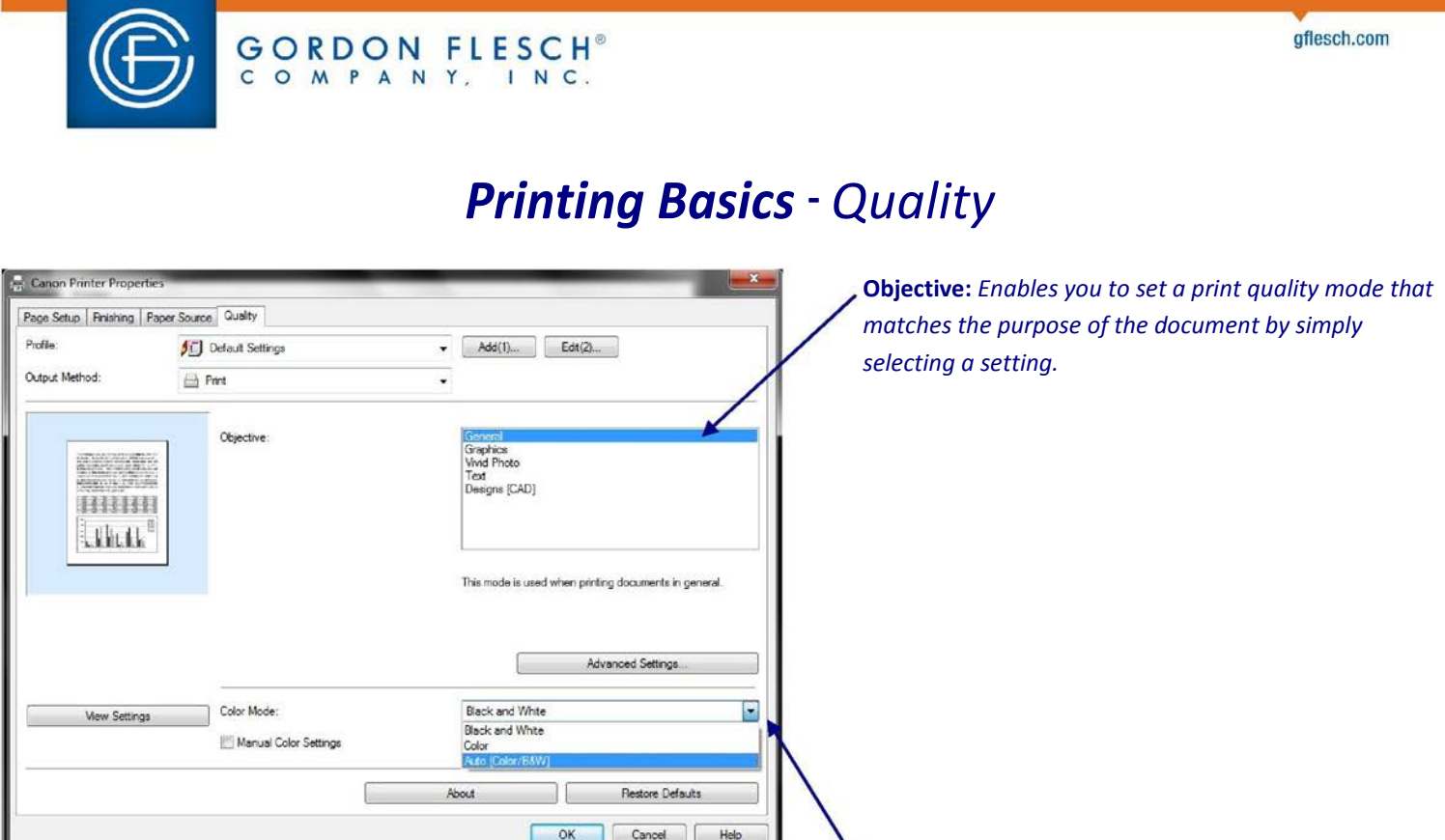

**Color Mode:** *If available on the device you are printing to, enables you to switch between color printing and grayscale (black and white) printing. Selecting \*Auto \*Color/B&W]] enables the printer to automatically detect whether each page should be printed in color or grayscale.*

## **TECHNOLOGY THAT WORKS. PEOPLE WHO PERFORM.<sup>®</sup>**

∉ 消节 后 ÷